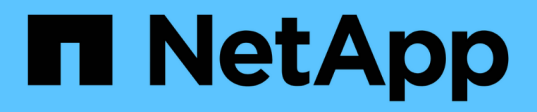

### **Installez le plug-in SnapCenter pour Microsoft SQL Server**

SnapCenter Software 4.9

NetApp March 20, 2024

This PDF was generated from https://docs.netapp.com/fr-fr/snapcenter-49/protectscsql/task\_add\_hosts\_and\_install\_snapcenter\_plug\_ins\_package\_for\_windows.html on March 20, 2024. Always check docs.netapp.com for the latest.

# **Sommaire**

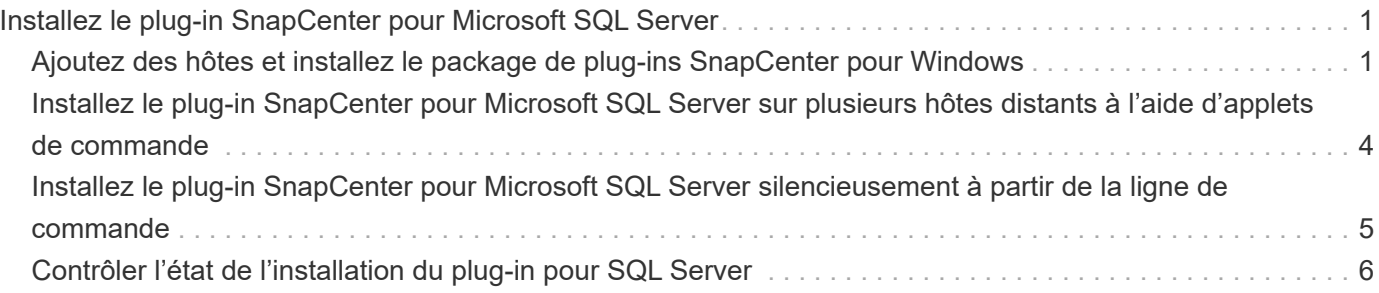

## <span id="page-2-0"></span>**Installez le plug-in SnapCenter pour Microsoft SQL Server**

### <span id="page-2-1"></span>**Ajoutez des hôtes et installez le package de plug-ins SnapCenter pour Windows**

Vous devez utiliser la page SnapCenter **Ajouter hôte** pour ajouter des hôtes et installer le module de plug-ins. Les plug-ins sont automatiquement installés sur les hôtes distants.

#### **Avant de commencer**

- Vous devez être un utilisateur affecté à un rôle disposant des autorisations d'installation et de désinstallation du plug-in, comme le rôle d'administrateur SnapCenter.
- Lors de l'installation d'un plug-in sur un hôte Windows, si vous spécifiez un identifiant qui n'est pas intégré, vous devez désactiver l'UAC sur l'hôte.
- Vous devez vous assurer que le service de mise en file d'attente des messages est en cours d'exécution.
- Si vous utilisez le compte de service géré de groupe (GMSA), vous devez configurer GMSA avec des privilèges d'administration.

["Configurez le compte de service géré par groupe sous Windows Server 2012 ou version ultérieure pour](https://docs.netapp.com/fr-fr/snapcenter-49/protect-scsql/task_configure_gMSA_on_windows_server_2012_or_later.html) [SQL"](https://docs.netapp.com/fr-fr/snapcenter-49/protect-scsql/task_configure_gMSA_on_windows_server_2012_or_later.html)

#### **Description de la tâche**

Vous ne pouvez pas ajouter un serveur SnapCenter en tant qu'hôte de plug-in à un autre serveur SnapCenter.

Vous pouvez ajouter un hôte et installer les modules d'extension pour un hôte individuel ou pour un cluster. Si vous installez les plug-ins sur un cluster ou Windows Server Failover Clustering (WSFC), les plug-ins sont installés sur tous les nœuds du cluster.

Pour plus d'informations sur la gestion des hôtes, reportez-vous à la section ["Gérer les hôtes".](https://docs.netapp.com/fr-fr/snapcenter-49/admin/concept_manage_hosts.html)

#### **Étapes**

- 1. Dans le volet de navigation de gauche, sélectionnez **hosts**.
- 2. Vérifiez que l'onglet **Managed Hosts** est sélectionné en haut.
- 3. Sélectionnez **Ajouter**.
- 4. Dans la page hôtes, procédez comme suit :

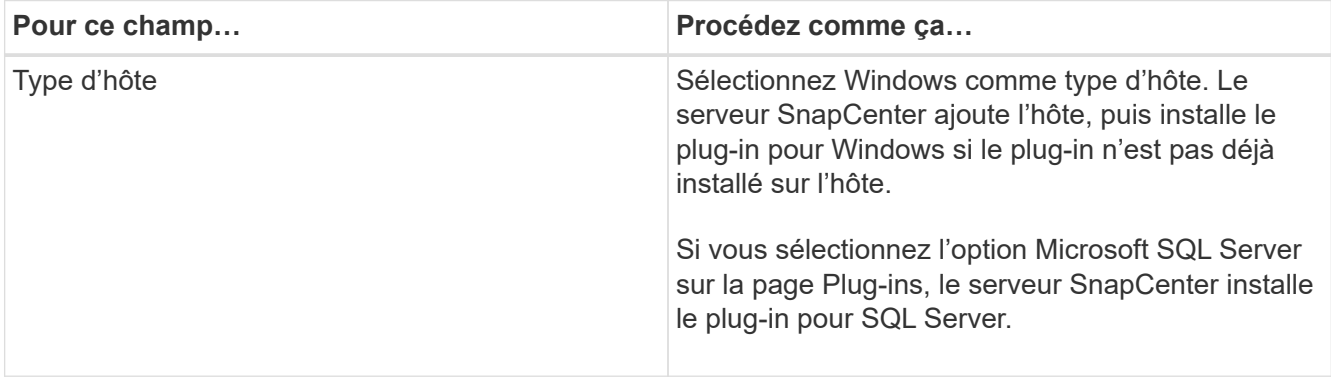

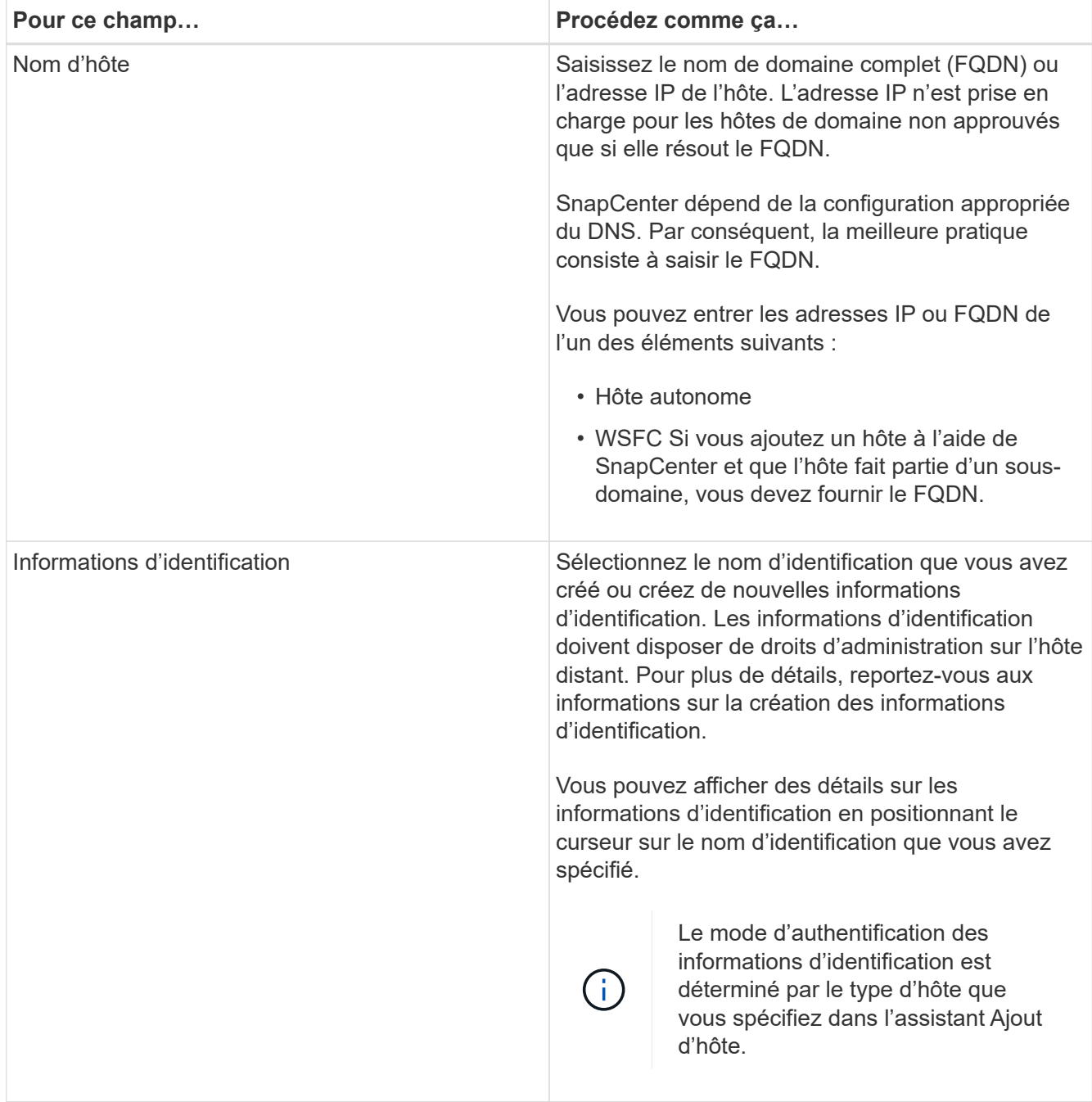

- 5. Dans la section **Select Plug-ins to Install**, sélectionnez les plug-ins à installer.
- 6. Sélectionnez **plus d'options**.

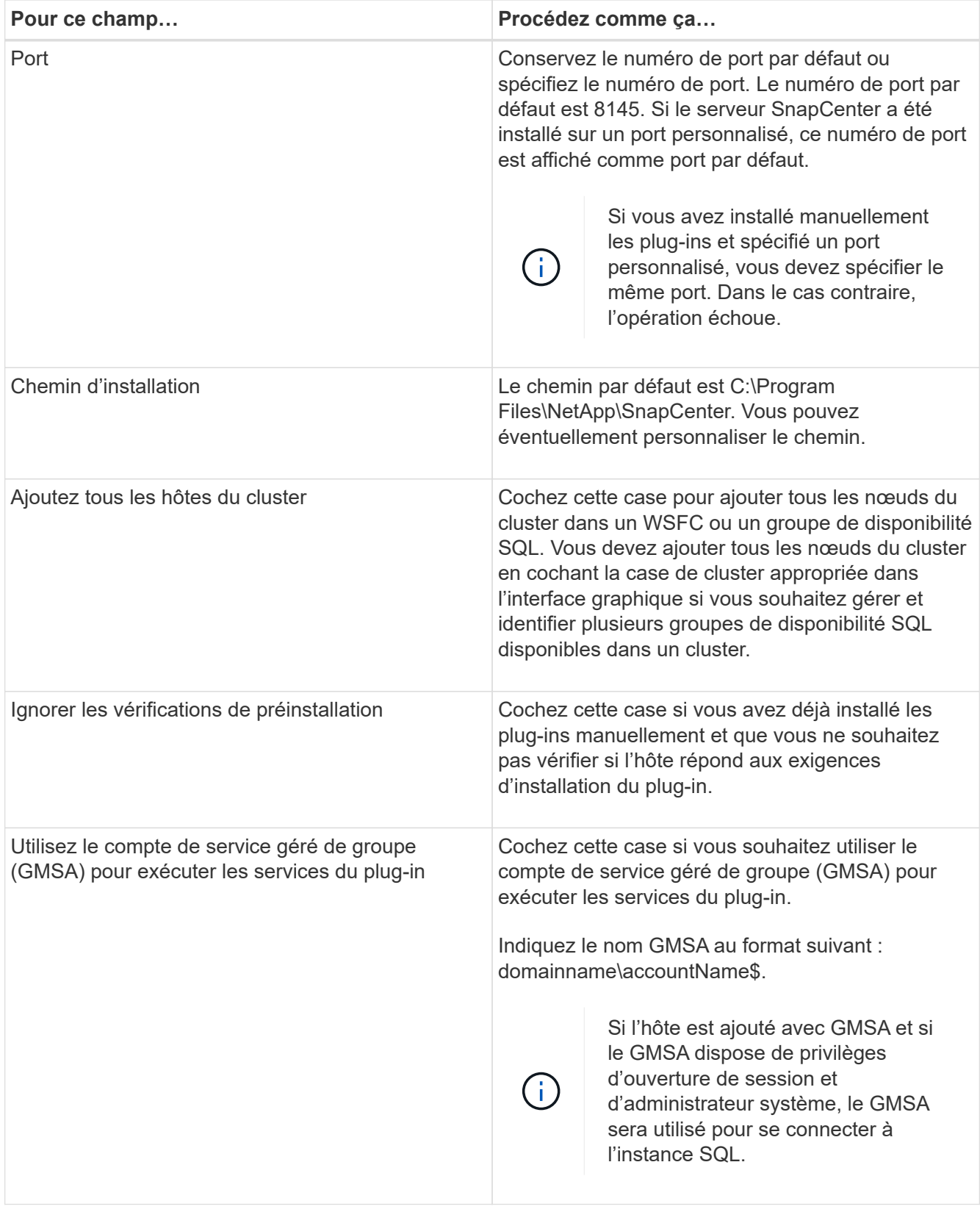

- 7. Sélectionnez **soumettre**.
- 8. Pour le plug-in SQL, sélectionnez l'hôte pour configurer le répertoire du journal.
	- a. Sélectionnez **Configure log Directory** et dans la page Configure host log Directory, sélectionnez **Browse** et procédez comme suit :

Seules les LUN NetApp (disques) sont répertoriées pour être sélectionnées. SnapCenter sauvegarde et réplique le répertoire journal de l'hôte dans le cadre de l'opération de sauvegarde.

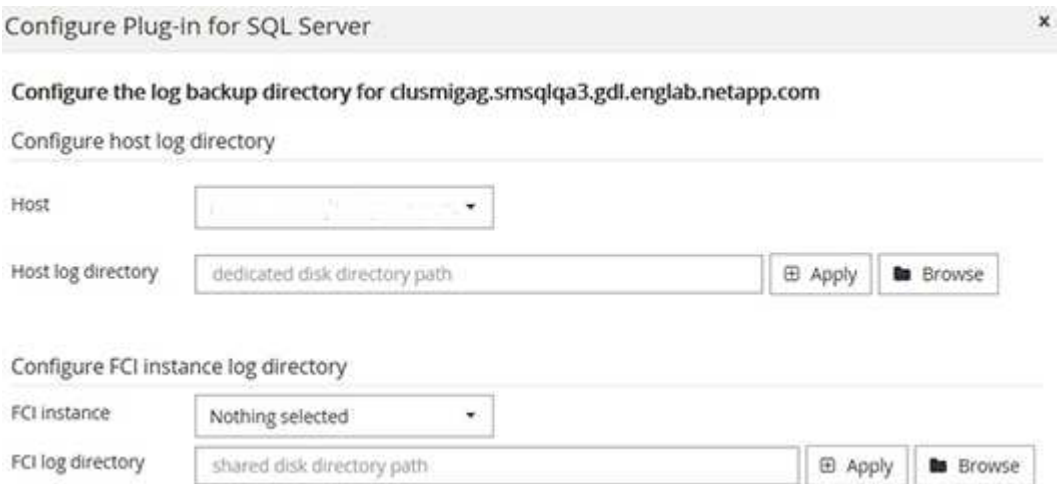

- i. Sélectionnez la lettre de lecteur ou le point de montage sur l'hôte sur lequel le journal hôte sera stocké.
- ii. Choisissez un sous-répertoire, le cas échéant.
- iii. Sélectionnez **Enregistrer**.

#### 9. Sélectionnez **soumettre**.

Si vous n'avez pas coché la case **Skip précontrôles**, l'hôte est validé pour vérifier s'il répond aux exigences d'installation du plug-in. L'espace disque, la RAM, la version PowerShell, la version .NET, l'emplacement (pour les plug-ins Windows) et la version Java (pour les plug-ins Linux) sont validés par rapport à la configuration minimale requise. Si la configuration minimale requise n'est pas respectée, des messages d'erreur ou d'avertissement appropriés s'affichent.

Si l'erreur est liée à l'espace disque ou à la RAM, vous pouvez mettre à jour le fichier web.config situé à l'adresse C:\Program Files\NetApp\SnapCenter WebApp pour modifier les valeurs par défaut. Si l'erreur est liée à d'autres paramètres, vous devez corriger le problème.

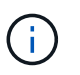

Dans une configuration HA, si vous mettez à jour le fichier web.config, vous devez le mettre à jour sur les deux nœuds.

10. Surveillez la progression de l'installation.

### <span id="page-5-0"></span>**Installez le plug-in SnapCenter pour Microsoft SQL Server sur plusieurs hôtes distants à l'aide d'applets de commande**

Vous pouvez installer le plug-in SnapCenter pour Microsoft SQL Server simultanément sur plusieurs hôtes à l'aide de l'applet de commande Install-SmHostPackage PowerShell.

#### **Avant de commencer**

Vous devez vous connecter à SnapCenter en tant qu'utilisateur de domaine disposant des droits d'administrateur local sur chaque hôte sur lequel vous souhaitez installer le module externe.

#### **Étapes**

- 1. Lancer PowerShell.
- 2. Sur l'hôte du serveur SnapCenter, établissez une session à l'aide de l'applet de commande Open-SmConnection, puis saisissez vos informations d'identification.
- 3. Installez le plug-in SnapCenter pour Microsoft SQL Server sur plusieurs hôtes distants à l'aide de l'applet de commande Install-SmHostPackage et des paramètres requis.

Les informations relatives aux paramètres pouvant être utilisés avec la cmdlet et leurs descriptions peuvent être obtenues en exécutant *get-Help nom\_commande*. Vous pouvez également vous reporter au ["Guide de référence de l'applet de commande du logiciel SnapCenter"](https://library.netapp.com/ecm/ecm_download_file/ECMLP2886205).

Vous pouvez utiliser l'option -skippreccheck lorsque vous avez déjà installé les plug-ins manuellement et que vous ne souhaitez pas vérifier si l'hôte répond aux exigences d'installation du plug-in.

4. Saisissez vos informations d'identification pour l'installation à distance.

### <span id="page-6-0"></span>**Installez le plug-in SnapCenter pour Microsoft SQL Server silencieusement à partir de la ligne de commande**

Vous devez installer le plug-in SnapCenter pour Microsoft SQL Server à partir de l'interface utilisateur SnapCenter. Cependant, si vous ne pouvez pas pour une raison quelconque, vous pouvez exécuter le programme d'installation du plug-in pour SQL Server sans surveillance en mode silencieux à partir de la ligne de commande Windows.

#### **Avant de commencer**

• Vous devez supprimer la version antérieure du plug-in SnapCenter pour Microsoft SQL Server avant de procéder à l'installation.

Pour plus d'informations, voir ["Comment installer un plug-in SnapCenter manuellement et directement à](https://kb.netapp.com/Advice_and_Troubleshooting/Data_Protection_and_Security/SnapCenter/How_to_Install_a_SnapCenter_Plug-In_manually_and_directly_from_thePlug-In_Host) [partir de l'hôte du plug-in"](https://kb.netapp.com/Advice_and_Troubleshooting/Data_Protection_and_Security/SnapCenter/How_to_Install_a_SnapCenter_Plug-In_manually_and_directly_from_thePlug-In_Host).

#### **Étapes**

- 1. Vérifiez si le dossier C:\temp existe sur l'hôte du plug-in et que l'utilisateur connecté dispose d'un accès complet.
- 2. Téléchargez le logiciel du plug-in pour SQL Server depuis C:\ProgramData\NetApp\SnapCenter\Package Repository.

Ce chemin est accessible à partir de l'hôte sur lequel le serveur SnapCenter est installé.

- 3. Copiez le fichier d'installation sur l'hôte sur lequel vous souhaitez installer le plug-in.
- 4. À partir d'une invite de commande Windows sur l'hôte local, accédez au répertoire dans lequel vous avez enregistré les fichiers d'installation du plug-in.
- 5. Installez le plug-in pour le logiciel SQL Server :

```
"snapcenter_windows_host_plugin.exe"/silent /debuglog"Debug_Log_Path"
/log"Log_Path" BI_SNAPCENTER_PORT=Num
SUITE INSTALLDIR="Install Directory Path"
BI_SERVICEACCOUNT=domain\\administrator BI_SERVICEPWD=password
ISFeatureInstall=SCW,SCSQL
```
Remplacez les valeurs de paramètre fictif par vos données

- Debug\_Log\_Path est le nom et l'emplacement du fichier journal du programme d'installation de la suite.
- Log\_Path est l'emplacement des journaux d'installation des composants du plug-in (SCW, SCSQL et SMCore).
- Num est le port sur lequel SnapCenter communique avec SMCore
- Install\_Directory\_Path est le répertoire d'installation du module d'extension hôte.
- Domaine\Administrator est le compte de service Web SnapCenter Plug-in pour Microsoft Windows.
- Mot de passe est le mot de passe du compte de service Web SnapCenter Plug-in pour Microsoft Windows.

```
"snapcenter windows host plugin.exe"/silent
/debuglog"C:\HPPW_SCSQL_Install.log" /log"C:\" BI_SNAPCENTER_PORT=8145
SUITE_INSTALLDIR="C:\Program Files\NetApp\SnapCenter"
BI_SERVICEACCOUNT=domain\administrator BI_SERVICEPWD=password
ISFeatureInstall=SCW,SCSQL
```
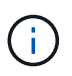

Tous les paramètres transmis lors de l'installation de Plug-in pour SQL Server sont sensibles à la casse.

- 6. Surveillez le planificateur de tâches Windows, le fichier journal d'installation principal C:\Installdebug.log et les fichiers d'installation supplémentaires dans C:\Temp.
- 7. Surveillez le répertoire %temp% pour vérifier que les programmes d'installation msiexe.exe installent le logiciel sans erreur.

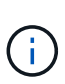

L'installation du plug-in pour SQL Server enregistre le plug-in sur l'hôte et non sur le serveur SnapCenter. Vous pouvez enregistrer le plug-in sur le serveur SnapCenter en ajoutant l'hôte à l'aide de l'interface graphique de SnapCenter ou de l'applet de commande PowerShell. Une fois l'hôte ajouté, le plug-in est automatiquement découvert.

### <span id="page-7-0"></span>**Contrôler l'état de l'installation du plug-in pour SQL Server**

Vous pouvez contrôler la progression de l'installation du module d'extension SnapCenter à l'aide de la page travaux. Vous pouvez vérifier la progression de l'installation pour déterminer quand elle est terminée ou s'il y a un problème.

#### **Description de la tâche**

Les icônes suivantes apparaissent sur la page travaux et indiquent l'état de l'opération :

- En cours
- Terminé avec succès
- $\cdot$   $\cdot$  Échec
	- Terminé avec des avertissements ou impossible de démarrer en raison d'avertissements
- **D** En file d'attente

#### **Étapes**

•

- 1. Dans le volet de navigation de gauche, cliquez sur **moniteur**.
- 2. Dans la page **moniteur**, cliquez sur **travaux**.
- 3. Dans la page **Jobs**, pour filtrer la liste de manière à ce que seules les opérations d'installation des plug-ins soient répertoriées, procédez comme suit :
	- a. Cliquez sur **Filtrer**.
	- b. Facultatif : spécifiez les dates de début et de fin.
	- c. Dans le menu déroulant Type, sélectionnez **installation du plug-in**.
	- d. Dans le menu déroulant État, sélectionnez l'état de l'installation.
	- e. Cliquez sur **appliquer**.
- 4. Sélectionnez le travail d'installation et cliquez sur **Détails** pour afficher les détails du travail.
- 5. Dans la page **Détails du travail**, cliquez sur **Afficher les journaux**.

#### **Informations sur le copyright**

Copyright © 2024 NetApp, Inc. Tous droits réservés. Imprimé aux États-Unis. Aucune partie de ce document protégé par copyright ne peut être reproduite sous quelque forme que ce soit ou selon quelque méthode que ce soit (graphique, électronique ou mécanique, notamment par photocopie, enregistrement ou stockage dans un système de récupération électronique) sans l'autorisation écrite préalable du détenteur du droit de copyright.

Les logiciels dérivés des éléments NetApp protégés par copyright sont soumis à la licence et à l'avis de nonresponsabilité suivants :

CE LOGICIEL EST FOURNI PAR NETAPP « EN L'ÉTAT » ET SANS GARANTIES EXPRESSES OU TACITES, Y COMPRIS LES GARANTIES TACITES DE QUALITÉ MARCHANDE ET D'ADÉQUATION À UN USAGE PARTICULIER, QUI SONT EXCLUES PAR LES PRÉSENTES. EN AUCUN CAS NETAPP NE SERA TENU POUR RESPONSABLE DE DOMMAGES DIRECTS, INDIRECTS, ACCESSOIRES, PARTICULIERS OU EXEMPLAIRES (Y COMPRIS L'ACHAT DE BIENS ET DE SERVICES DE SUBSTITUTION, LA PERTE DE JOUISSANCE, DE DONNÉES OU DE PROFITS, OU L'INTERRUPTION D'ACTIVITÉ), QUELLES QU'EN SOIENT LA CAUSE ET LA DOCTRINE DE RESPONSABILITÉ, QU'IL S'AGISSE DE RESPONSABILITÉ CONTRACTUELLE, STRICTE OU DÉLICTUELLE (Y COMPRIS LA NÉGLIGENCE OU AUTRE) DÉCOULANT DE L'UTILISATION DE CE LOGICIEL, MÊME SI LA SOCIÉTÉ A ÉTÉ INFORMÉE DE LA POSSIBILITÉ DE TELS DOMMAGES.

NetApp se réserve le droit de modifier les produits décrits dans le présent document à tout moment et sans préavis. NetApp décline toute responsabilité découlant de l'utilisation des produits décrits dans le présent document, sauf accord explicite écrit de NetApp. L'utilisation ou l'achat de ce produit ne concède pas de licence dans le cadre de droits de brevet, de droits de marque commerciale ou de tout autre droit de propriété intellectuelle de NetApp.

Le produit décrit dans ce manuel peut être protégé par un ou plusieurs brevets américains, étrangers ou par une demande en attente.

LÉGENDE DE RESTRICTION DES DROITS : L'utilisation, la duplication ou la divulgation par le gouvernement sont sujettes aux restrictions énoncées dans le sous-paragraphe (b)(3) de la clause Rights in Technical Data-Noncommercial Items du DFARS 252.227-7013 (février 2014) et du FAR 52.227-19 (décembre 2007).

Les données contenues dans les présentes se rapportent à un produit et/ou service commercial (tel que défini par la clause FAR 2.101). Il s'agit de données propriétaires de NetApp, Inc. Toutes les données techniques et tous les logiciels fournis par NetApp en vertu du présent Accord sont à caractère commercial et ont été exclusivement développés à l'aide de fonds privés. Le gouvernement des États-Unis dispose d'une licence limitée irrévocable, non exclusive, non cessible, non transférable et mondiale. Cette licence lui permet d'utiliser uniquement les données relatives au contrat du gouvernement des États-Unis d'après lequel les données lui ont été fournies ou celles qui sont nécessaires à son exécution. Sauf dispositions contraires énoncées dans les présentes, l'utilisation, la divulgation, la reproduction, la modification, l'exécution, l'affichage des données sont interdits sans avoir obtenu le consentement écrit préalable de NetApp, Inc. Les droits de licences du Département de la Défense du gouvernement des États-Unis se limitent aux droits identifiés par la clause 252.227-7015(b) du DFARS (février 2014).

#### **Informations sur les marques commerciales**

NETAPP, le logo NETAPP et les marques citées sur le site<http://www.netapp.com/TM>sont des marques déposées ou des marques commerciales de NetApp, Inc. Les autres noms de marques et de produits sont des marques commerciales de leurs propriétaires respectifs.